# **PARALLAX SCROLLING**

This tutorial was created by **Seamus Minogue** at Drogheda CoderDojo. *Modified on 11/06/2012 for Clonakilty CoderDojo by Margaret Deegan.* 

## **How to do automatic horizontal background scrolling in Scratch**

If you can make the background of your game move across the screen, it will give the impression that your sprites are moving quickly even though they are remaining at the same "X" position on the screen.

*This tutorial will show you how to achieve this effect.*

Requirements for this tutorial - This is available on the USB keys that the mentors have. Copy these files to the [c:\program files\scratch\media\costumes](file://scratch/media/costumes) folder.

- Wall.gif
- Mountains.gif
- Background.gif

## **STEP 1**

- Create a new project in Scratch
- In the "New Sprite" section, click on "Paint new sprite"

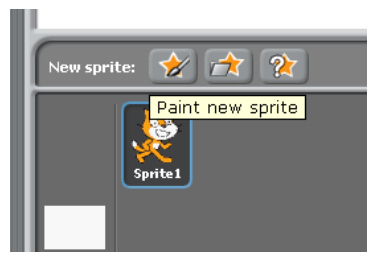

- Click on "Import" and select "wall.gif" from the \costumes folder.
- Drag the graphic to the bottom of the edit window making sure to line the graphic up exactly with the bottom and left side of the window.

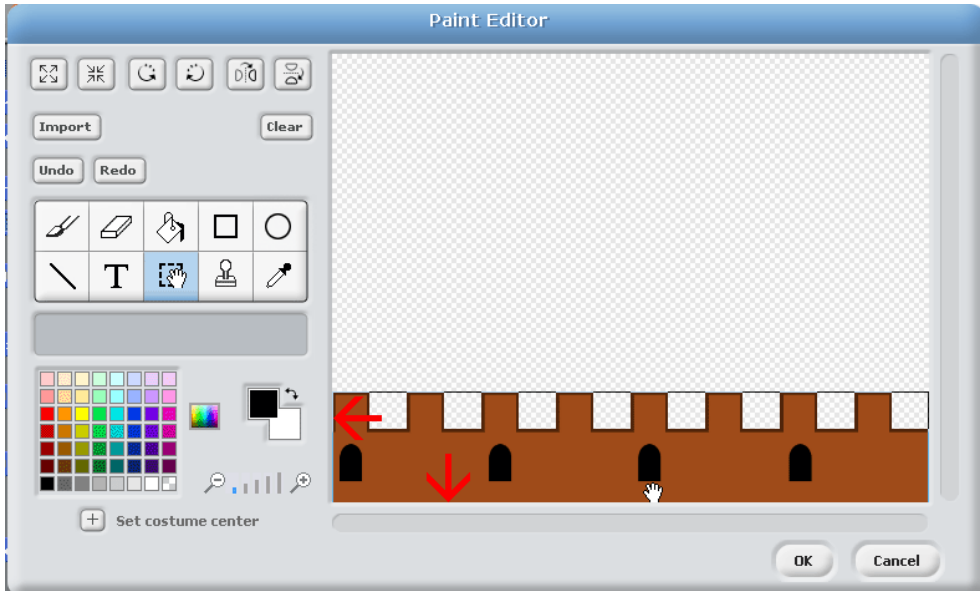

- Click on "Ok"
- In the main scratch window, rename the sprite to "wall1"

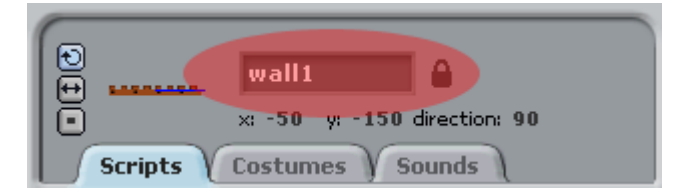

Add the following script to the "wall1" sprite

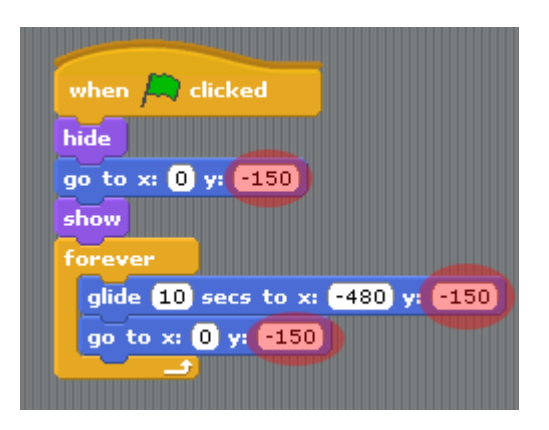

*The important thing here is the "y position", at -150 this moves this sprite to the bottom of the screen. If you have a larger sprite, you will need to experiment with the "y position" until you get it where you want it. Just make sure that the "y position" is set to the same figure in the three highlighted areas of the picture above.* 

*It's always a good idea to set the start position of your sprites outside the "forever" loop to make everything starts in the correct position.*

The "glide" block above will determine the speed of the movement of the background, so experiment with this until you get your the desired speed.

● Click on the "green flag" to start the game.

So what happens? Well, as expected, the wall scrolls to the left, but wait!

## **Half of it is missing, what's going on???**

This is the secret of horizontal scrolling; you need **two** sprites to make the effect work.

## **STEP 2**

- In the "New Sprite" section, click on "Paint new sprite"
- Click on "Import" and select "wall.gif".
- As before drag the graphic to the bottom of the edit window making sure to line the graphic up exactly with the bottom and left side of the window.
- Click on "Ok".
- Rename this sprite to "wall2".
- Add the following script block to sprite "wall2".

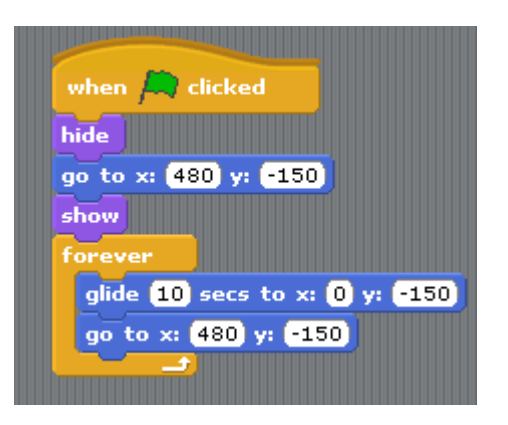

● Click on the "green flag" to run the game.

You should now see the wall scroll smoothly across the screen without any gaps.

*Back in the day when your dad (or maybe your mum) was your age, we marvelled how different backgrounds in video games moved at different speeds giving the illusion of depth. This concept was called "parallax scrolling".* 

*Using the instruction above, we can reproduce this effect on scratch.*

## **STEP 3**

Now we are going to add some mountains…

- In the "New Sprite" section, click on "Paint new sprite"
- Click on "Import" and select "mountains.gif".
- As before drag the graphic to the bottom of the edit window making sure to line the graphic up exactly with the bottom and left side of the window.
- Click on "Ok".
- Rename this sprite to "mountains1".
- Add the following script block to sprite "mountains1".

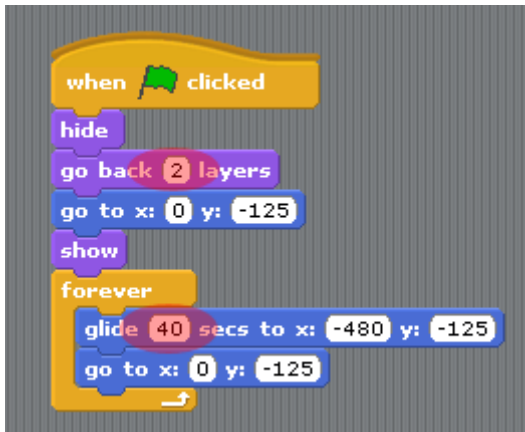

- Click on the "green flag" to start the game.
- *As you can see only half the mountains are scrolling but they are scrolling slower than the wall, actually, it's four times slower because the "glide" block above is set to 40 seconds rather than 10 seconds for the wall. You can experiment with this to get different speeds.*
- To add the rest of the mountain, take the following steps.

## **STEP 4**

- In the "New Sprite" section, click on "Paint new sprite"
- Click on "Import" and select "mountains.gif".
- As before drag the graphic to the bottom of the edit window making sure to line the graphic up exactly with the bottom and left side of the window.
- Click on "Ok".
- Rename this sprite to "mountains2".
- Add the following script block to sprite "mountains2".

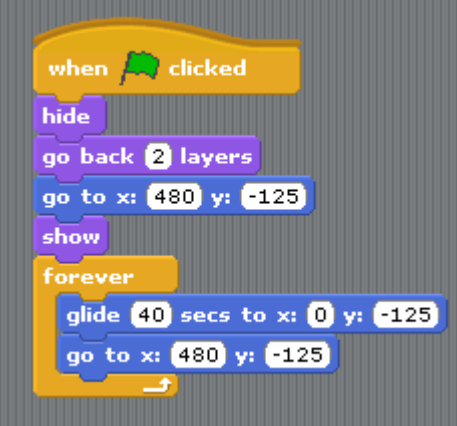

• Click on the "Green flag" to start the game.

Now the mountains are scrolling smoothly across the screen.

- To make the mountains stand out from the white background, click on the "Stage" button and then click on the "background" button and then the "Edit" button.
- Click on "Import" and select "background.gif".
- Click on "Ok".
- Now those snow-capped mountains stand out really well!

*You can easily use your own graphics for your scrolling backgrounds but to get the right effect, the left edge of your graphic should match up with the right edge of your graphics so that they line up as one graphic in scratch, with a little experimentation, you'll get this right!*

YouTube Video of tutorial is available on [http://www.youtube.com/watch?v=BEHJzEzq](http://www.youtube.com/watch?v=BEHJzEzq-b8&feature=youtu.be&noredirect=1)[b8&feature=youtu.be&noredirect=1](http://www.youtube.com/watch?v=BEHJzEzq-b8&feature=youtu.be&noredirect=1)

## **ADDITIONAL WORK**

- Try to add a bat to your project and get him to appear as if he is flying.
- Add some more sprites to create different effects.
- Have some fun with your game!!